## These are steps on Zoom desktop on a Macbook

 Open desktop app and click 'Schedule'. The popup opens. Fill in Topic, Date & Time, Meeting ID and Security settings desired. ONLY ENTER ATTENDEE EMAIL ADDRESS IN THE "ATTENDEES" FIELD IF YOU WANT TO ENABLE THEM FOR "CONTINUOUS MEETING CHAT".

(I know, not clear at all that this field is NOT for attendees that you wish to send a scheduled meeting invite!)

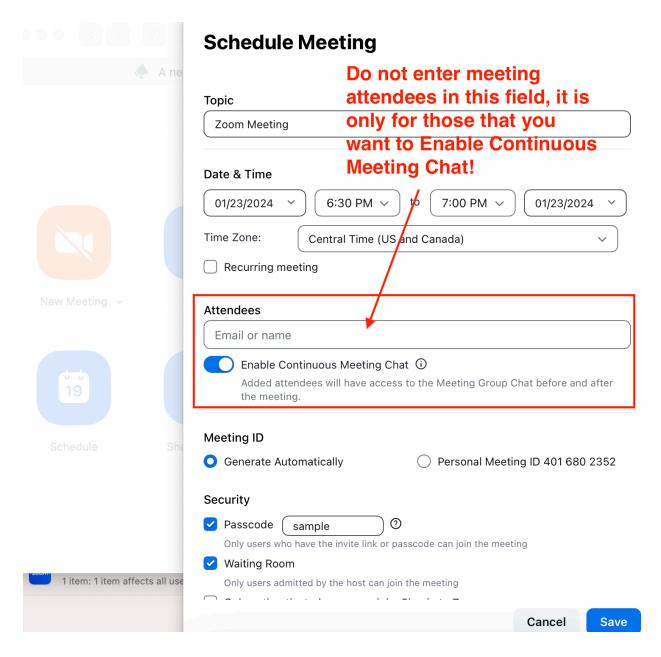

2. Click 'Save'. (Don't quit yet, you're not done!)

 You will then receive a calendar popup (in my case it is my google calendar). If you see something else then I'm not sure the exact steps you should follow.
Here is where you enter Guests names. THEN CLICK SAVE.
Your invite should be sent via email to your Attendees to which they can choose to accept.

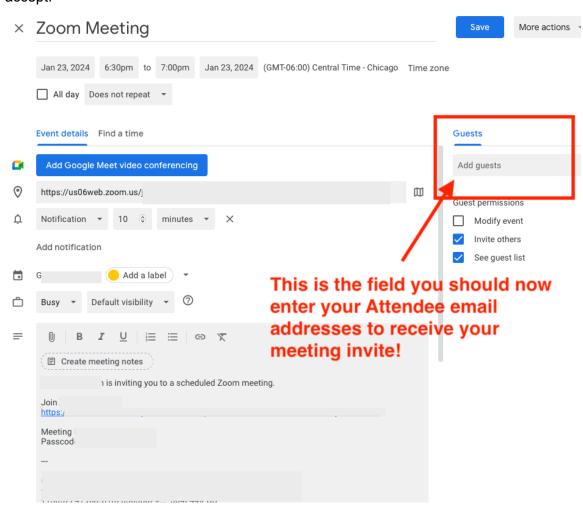